### The Centers for Medicare & **Medicaid: MyMedicare.gov** and the Blue Button May 26, 2011

#### History of Personal Health Record Pilots at CMS

- ▶ 2005 RFI solicited public feedback on CMS role re: PHRs
	- Outcome: Industry concurred that CMS should not build proprietary PHR, but should provide Medicare data to existing PHRs

#### ▶ 2006 – Feasibility test

◦ Outcome: Successfully tested transfer of Medicare claims data into existing Internetbased PHRs

#### 2007-2008 –Plan Pilot

◦ Outcome: Studied beneficiary usage of existing PHRs offered by MA and Part D plans –range of plans and uptake, from 100,000 for Kaiser to 400 for UPMC. Evaluation completed in Summer 2009; positive feedback from users.

#### ▶ 2008 – Concept of Operations

◦ Outcome: Identified technical and policy implications of providing Medicare claims data to PHRs on a large scale

#### ▶ 2008 to present -Fee-for-Service Pilots

◦ Outcome: Two pilots –single PHR in South Carolina; choice of 4 PHRs in Arizona and Utah. Outreach found to be very important. Evaluation completed in Spring 2010 for South Carolina. 4500 registrants for MyPHRSC; 1200 for PHRChoice. Ended in 2011.

# **Blue Button Background**

- ▶ Joint initiative with Department of Health and Human Services, Centers for Medicare & Medicaid Services (CMS) and the Department of Veterans Affairs (VA)
	- Todd Park, CIO DHHS
	- Peter Levin, CIO VA
- Currently, Medicare beneficiaries can access their claims data on [www.mymedicare.gov,](http://www.mymedicare.gov/) and can add personal information into that site as well. They can then create and print a report called the "Onthe-Go report" to share with their caregivers and providers.
- ▶ There have been 3 releases for the "Blue Button" on MyMedicare.gov: September 2010 launch, October 2010 migration to new look and feel, June 2011 addition of diagnosis codes to the beneficiary file

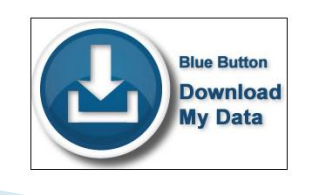

Blue Button allow s beneficiaries to download their data for their own personal use

- ▶ The MyMedicare.gov web portal was launched in December 2004 as a pilot in Indiana.
- ▶ The national rollout was completed in the fall of 2005.
- $\triangleright$  As a companion to the Medicare.gov website, the portal provides a secure web interface where beneficiaries can have access to personalized information regarding their Medicare benefits and services.
- Began auto-enrolling newly eligible beneficiaries in August 2006 (for Mymedicare.gov)

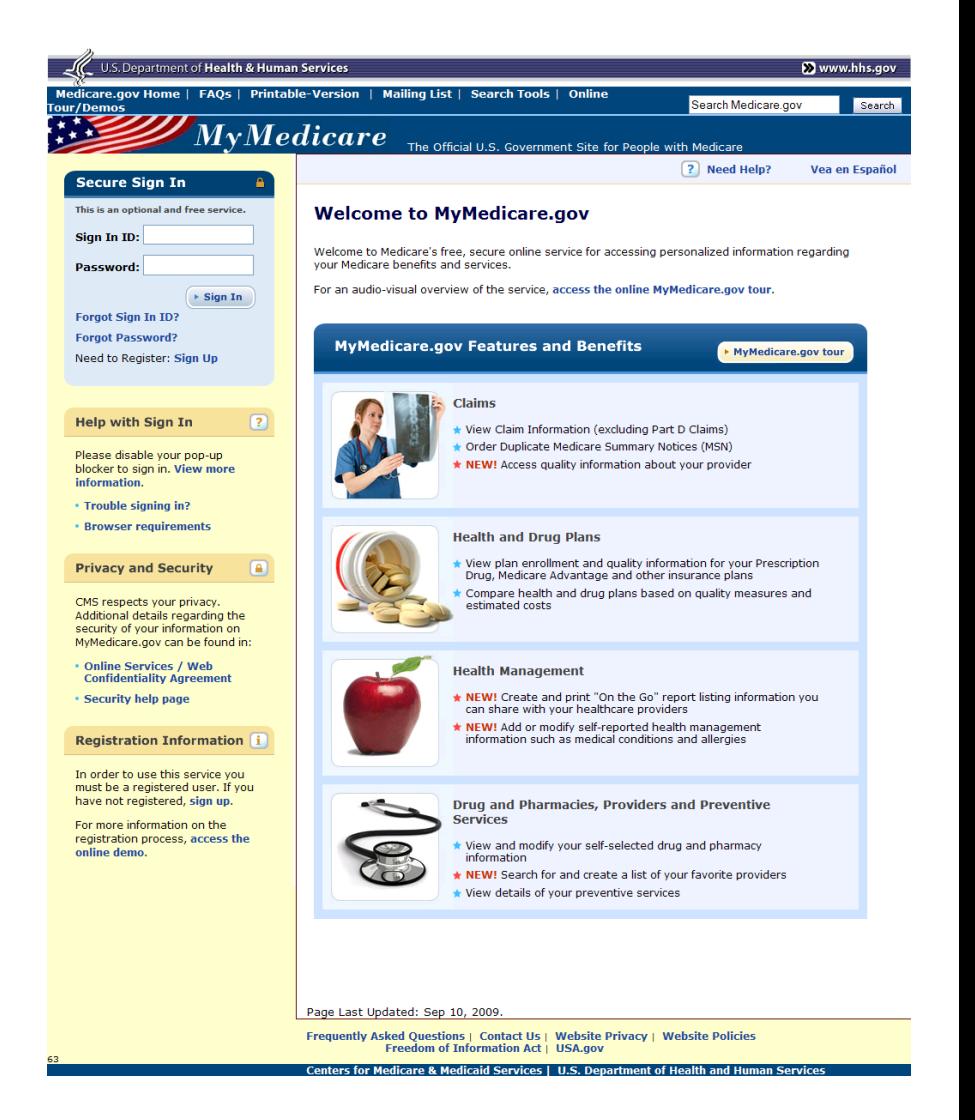

### **Current MyMedicare.gov Functionality**

- ▶ Key Functions:
	- Online access to various claims views (claims summaries, claim details and claim based MSN's)
	- Captures prescriptions entered and saved by the beneficiary
	- Ability to enter personal information related to their health
	- Ability to create an "On the Go" report
	- Ability to submit an Initial Enrollment Questionnaire (IEQ) online
	- Detailed enrollment information (current plans, Medicare secondary payer info)
	- Preventive service history and notifications
	- Medicare Secondary Payer (MSP) case access for liability cases

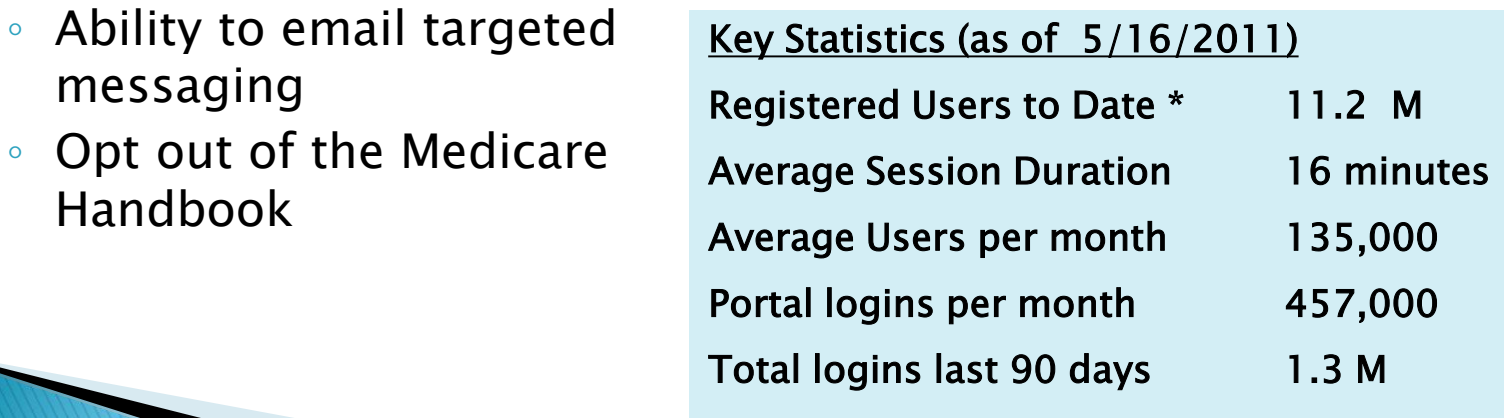

\* New beneficiaries are automatically registered

- ▶ The Blue Button is available on the "Claims" and "On the Go Report" screens
- ▶ Button will only download the data that is visible on that page

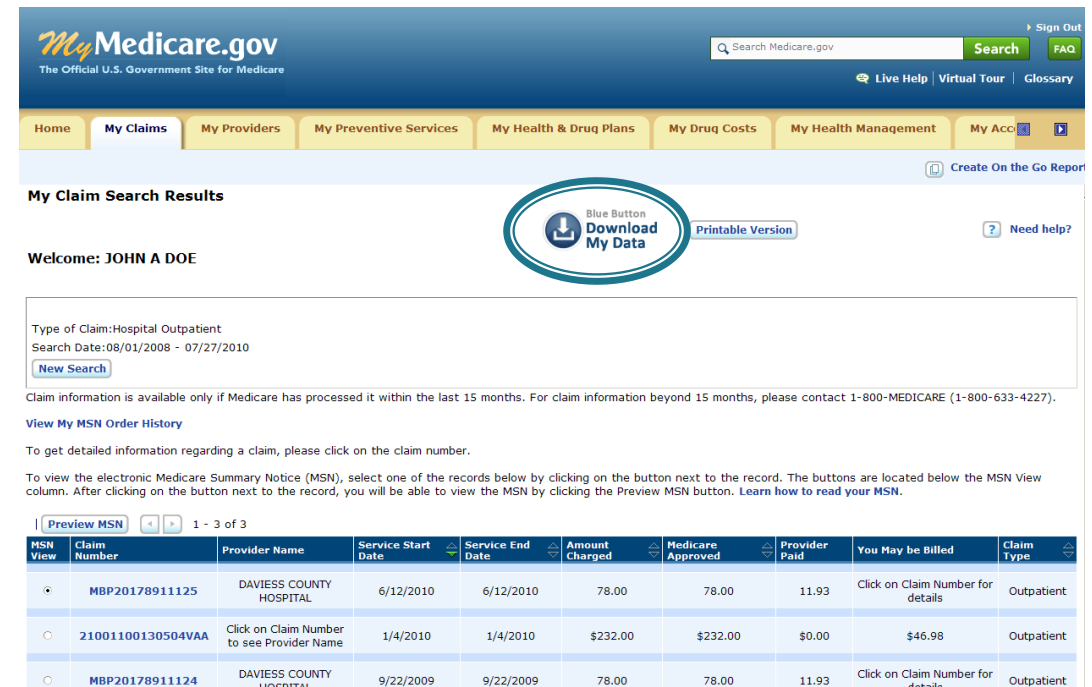

Claim information is available only if Medicare has received and processed your claim. If you do not see your claim, please check back at a later time. It usually takes 4-6 weeks to process a claim. If you are enrolled in any plan other than Original Medicare, your claim information may not appear. Please contact your plan administrator.

9/22/2009

Please Note: When you receive a Medicare payment check, you will also receive a Medicare Summary Notice. If you did not receive a check, you will generally receive a summary notice every three months. In some situations, Medicare will not send you a summary notice. For example, when Medicare covers 100% of a claim, such as lab services, you may not receive a summary notice for that service.

78.00

78.00

11.93

details

enters for Medicare & Medicaid Services | U.S. Denartment of Health and Hi

**DAVIESS COUNTY** 

**HOSPITAL** 

9/22/2009

MBP20178911124

- Once the user "pushes" the blue button, they get an instruction page.
- $\triangleright$  There is language on this page to warn beneficiaries to protect this information and not download it on public computers

#### **Document Information**

Data Download for Claims Search Results

Text file to download to your computer containing information from the Claims Search Results Page. This data can then be uploaded into a Personal Health Record. Note: to export all your claims at one time, select "All Claims Types" and "All Claims History."

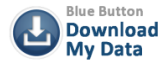

Title:

**Description:** 

This data file can be downloaded to your computer for viewing in Excel or using with other health management tools, such as a personal health record.

To save the data to your computer:

- 1. Click on Download My Data File.  $2.$ 
	-
- The File Download Dialog box will open.<br>
Select "Save" and enter the location, name and type of your file.<br>
Select "Save" and enter the location, name and type of your file.<br>
Once the file is saved on your computer, it can
	- o To open a file in Excel, right click on the file name
	- Select "Open With"
	- o Select Excel. If Excel does not display, then select "Choose Program" and find Excel in the list

#### Please note:

- Remember to always protect the privacy of your medical information.
- . Please only download your information onto a secure computer. NEVER use this function on a public or shared computer.
- . Only upload and store your data on trusted sites.
- Not all Personal Health Record (PHR) applications will provide the ability to upload data into their system. If you have questions regarding the ability to upload this data, or need help in performing the upload, please contact the PHR vendor directly.
- For additional information on Personal Health Records and how they can help you better manage your health care, please visit the PHR section on Medicare.gov (http://www.medicare.gov/navigation/manage-your-health/personal-health-records/personal-health-recordsoverview.aspx

Don't have Excel loaded on your computer? You can view this file by downloading the free Excel viewer from Microsoft.

Download Microsoft Excel Viewer Now!

Download process is designed to look and feel familiar to the end user

#### **Document Information**

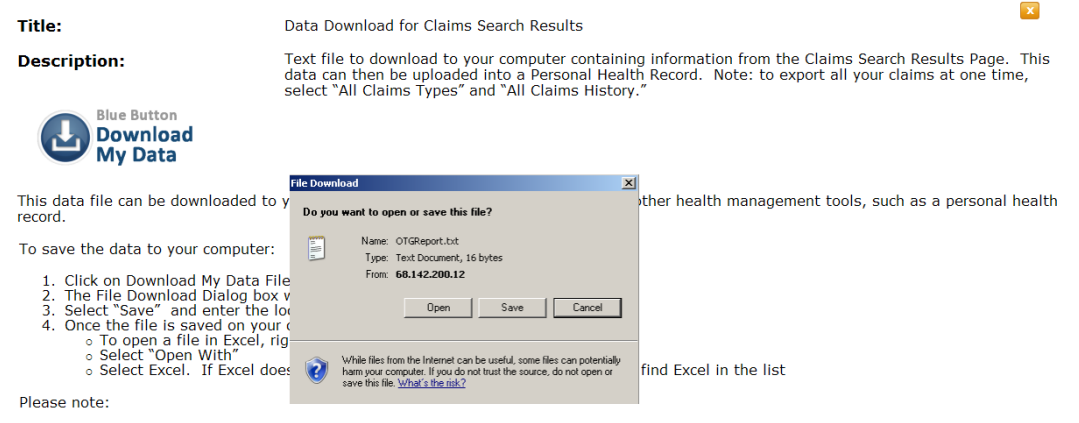

- Remember to always protect the privacy of your medical information.
- . Please only download your information onto a secure computer. NEVER use this function on a public or shared computer.
- Only upload and store your data on trusted sites.
- . Not all Personal Health Record (PHR) applications will provide the ability to upload data into their system. If you have questions regarding the ability to upload this data, or need help in performing the upload, please contact the PHR vendor directly.
- For additional information on Personal Health Records and how they can help you better manage your health care, please visit the PHR section on Medicare.gov (http://www.medicare.gov/navigation/manage-your-health/personal-health-records/personal-health-recordsoverview.aspx)

Don't have Excel loaded on your computer? You can view this file by downloading the free Excel viewer from Microsoft.

**Download Microsoft Excel Viewer Now!** 

- **File was designed for ease of reading** on the end-user's part
- Representative examples of the claim file and the "On the Go" file

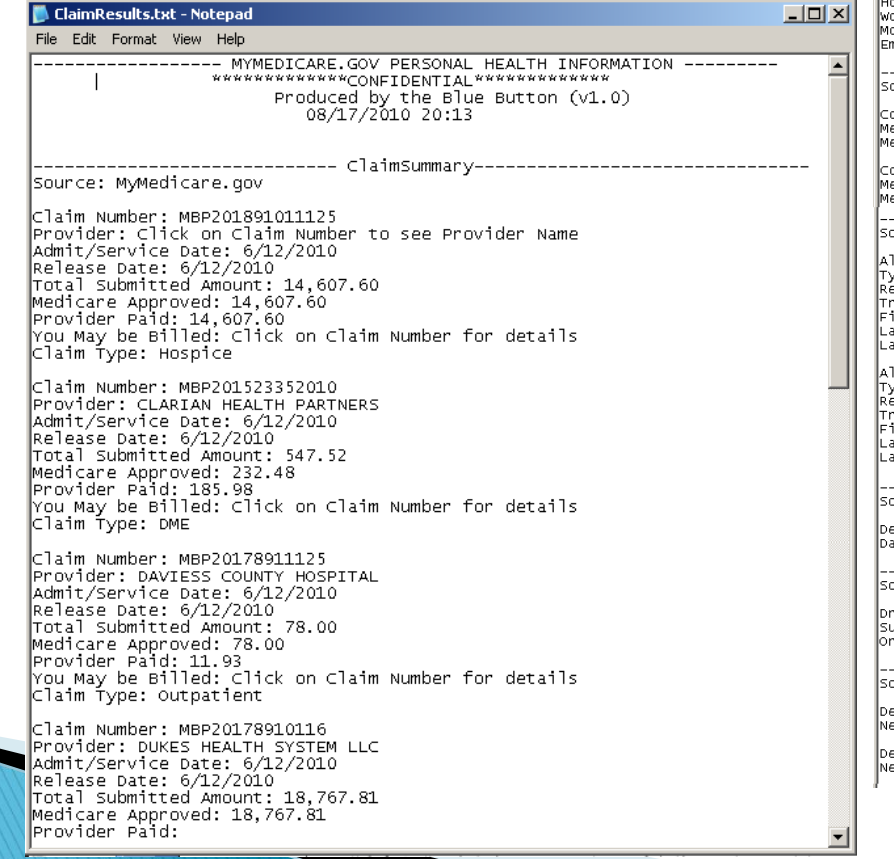

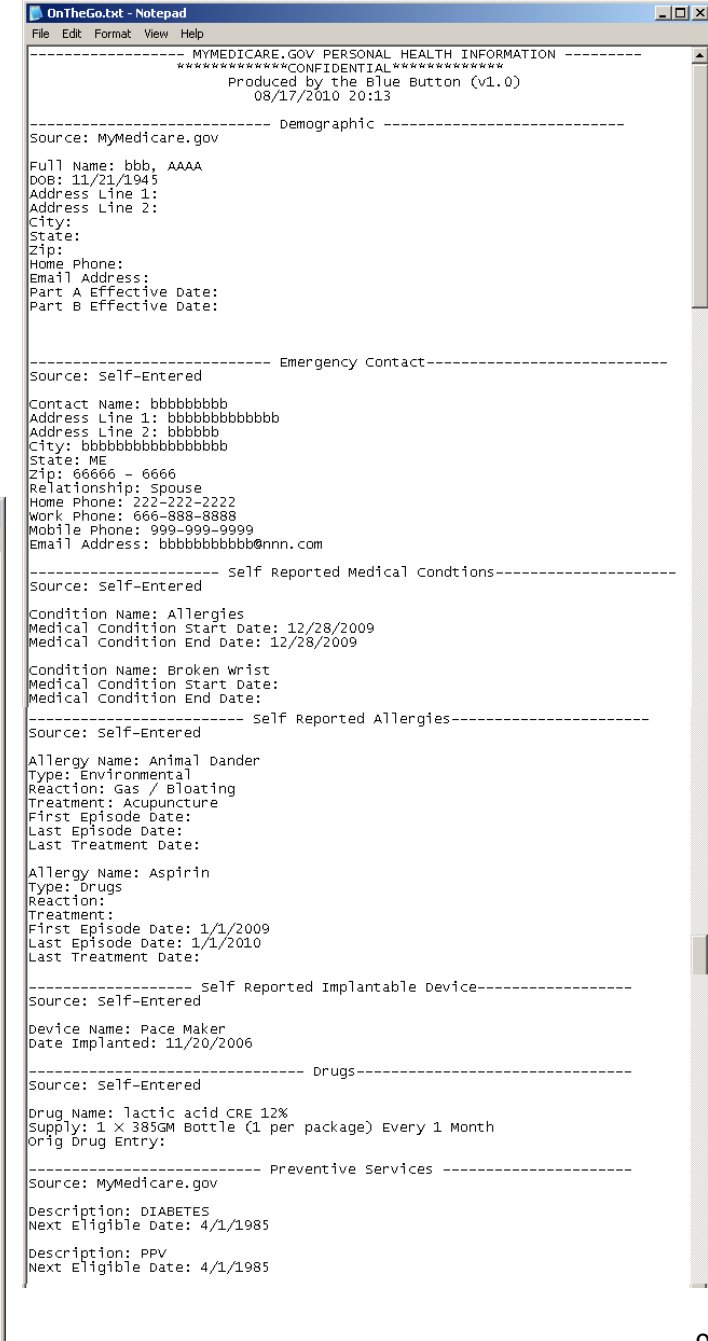

- The Medicare Beneficiary Portal provides Medicare beneficiaries with a browser-based graphical user interface to retrieve relevant beneficiary information
- Website is fully integrated so all activities that are completed on the website are logged and tracked within the call center application

10

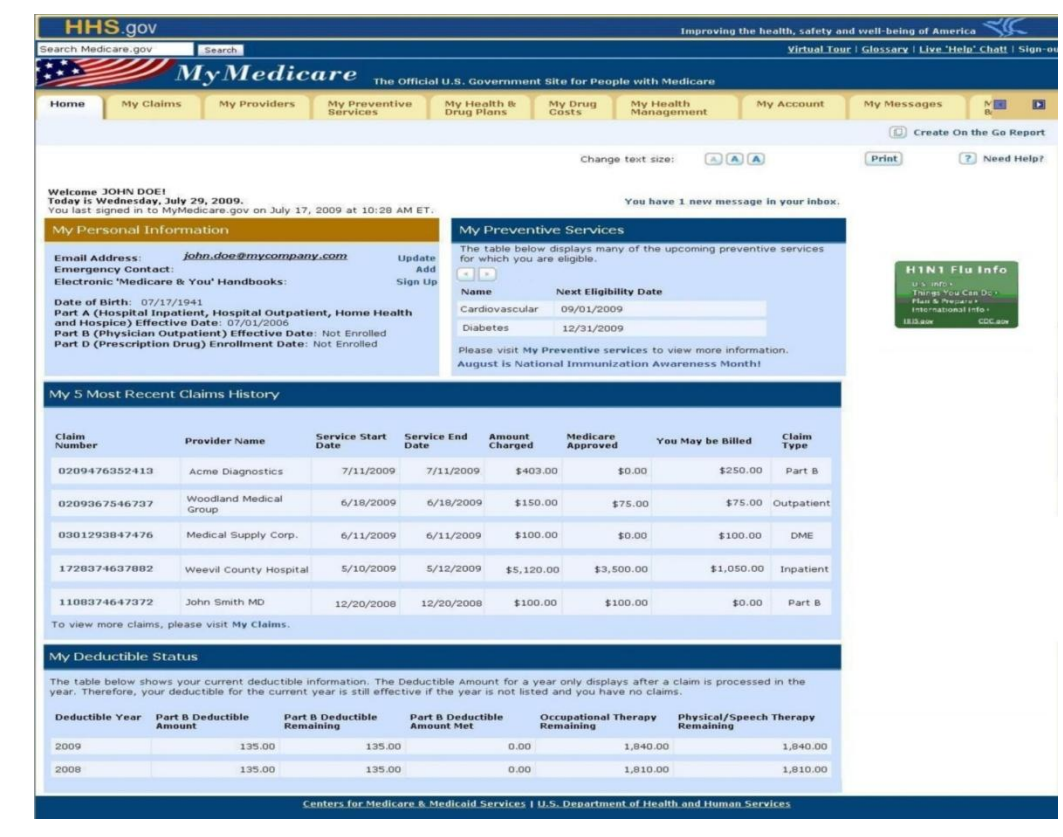

# **MyMedicare.gov Homepage**

 MyMedicare.gov homepage has promotional information about the Blue Button.

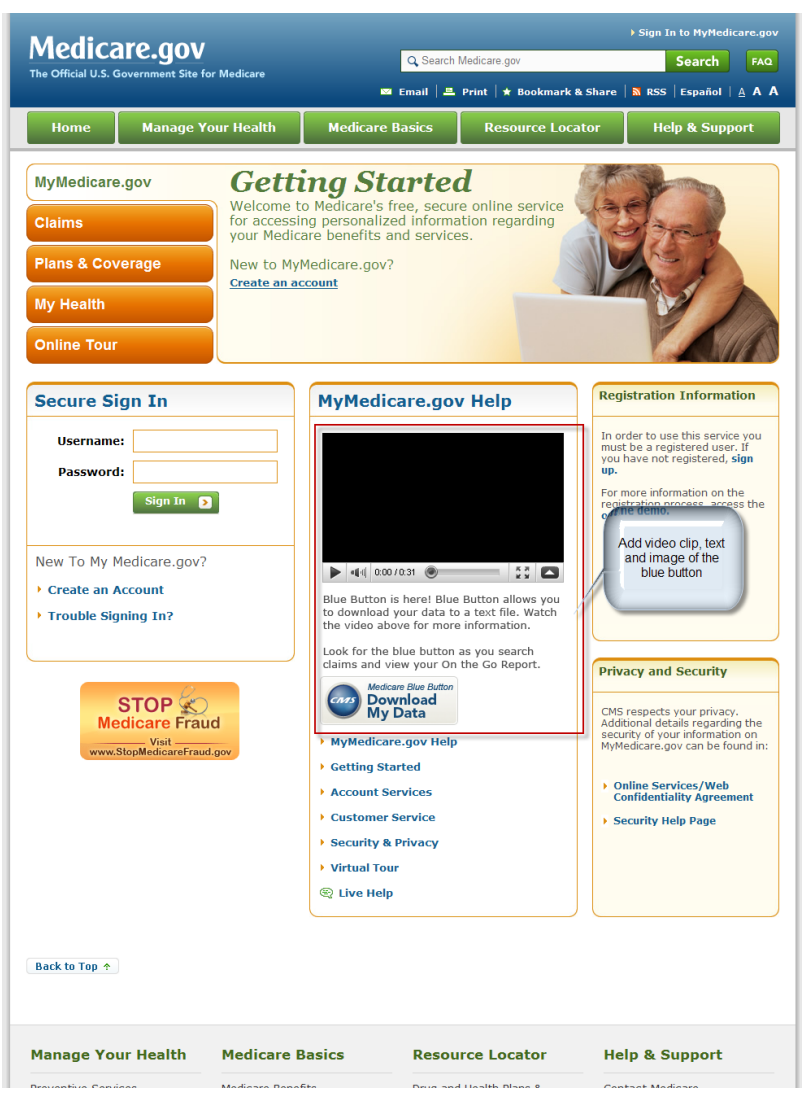

## **MyMedicare.gov Usage**

**MyMedicare.Gov Usage September 2010 – February 2011**

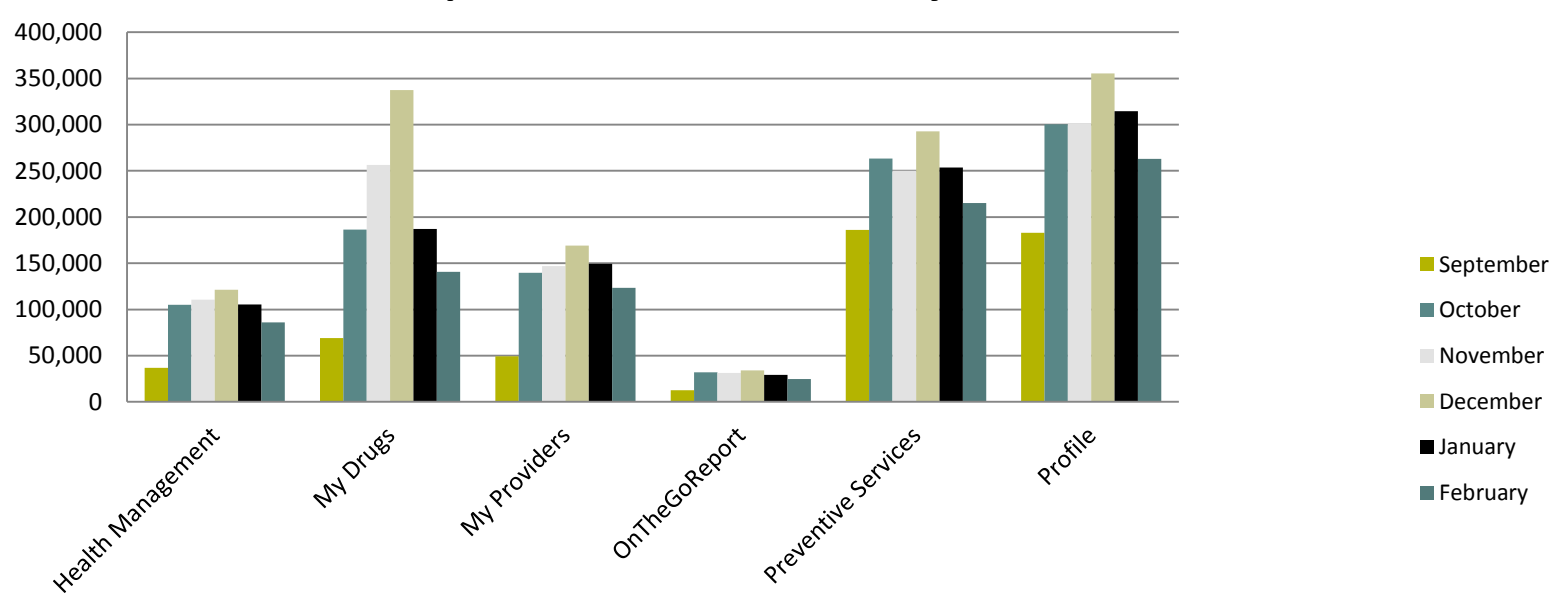